## **Stratégia építés gyertyaalakzatok segítségével**

A leírásban bemutatjuk a Markers grafikonrajzoló program stratégiaépítő részében hogyan tudunk sima gyertyák segítségével stratégiát alkotni. A long és short jelzéseknél definiáljuk a be és kiszállási feltételek alapjául szolgáló gyertya alakzatokat és erre stratégiát építünk.

Hogyan kezdjünk neki a stratégiaalkotásnak.

1. Megfigyelés

A stratégia kialakításához a GBP/USD 60 perces grafikonját használjuk.

Beszállási pontnak olyan gyertyát keresünk, amely úgynevezett fordulós gyertya, vagyis hosszú kanóccal rendelkezik. Alul zöld nyíllal jelöltük a beszállási gyertyát, felül pedig piros nyíllal a kiszállási gyertyát.

Hangsúlyozzuk, hogy ez most egy kiragadott példa, és kizárólag ezt a szituációt szeretnénk lemodellezni.

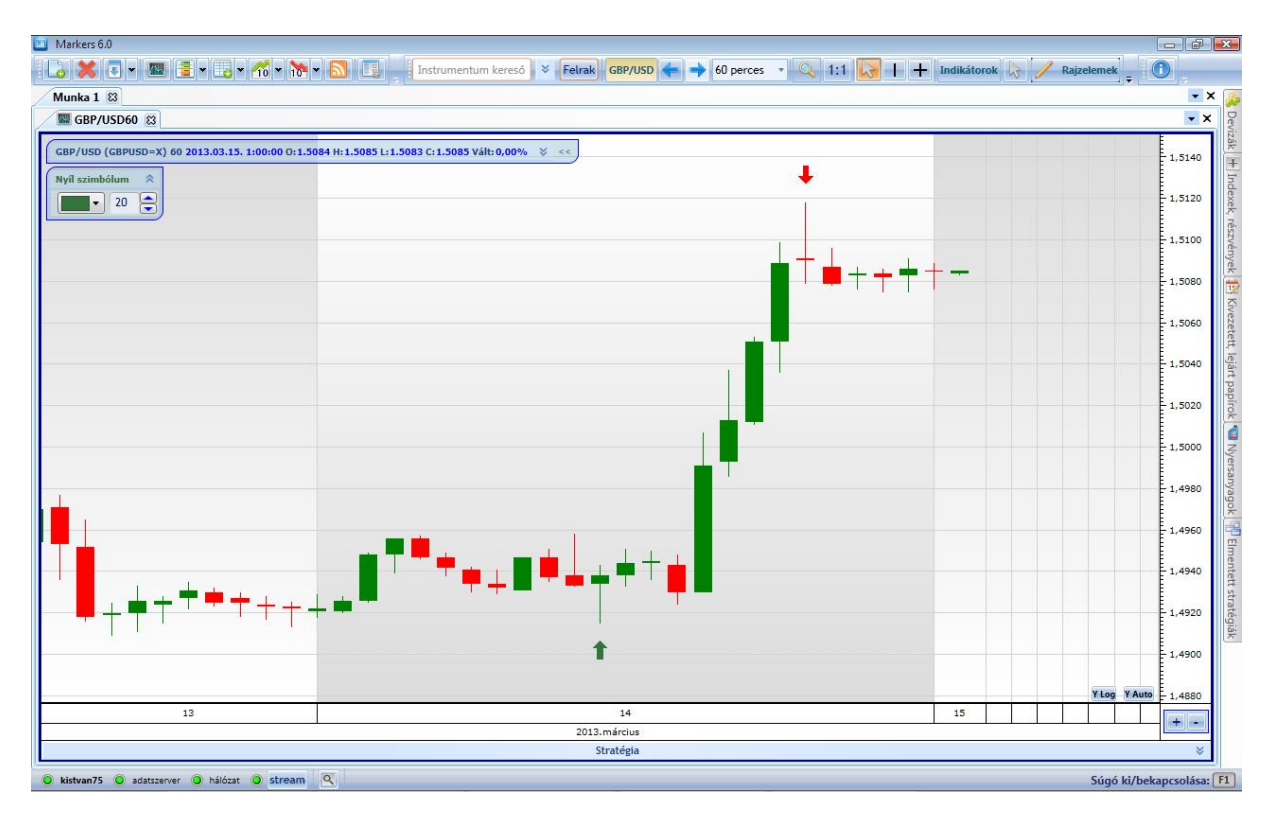

## 2. Kereskedési feltételek felvitele.

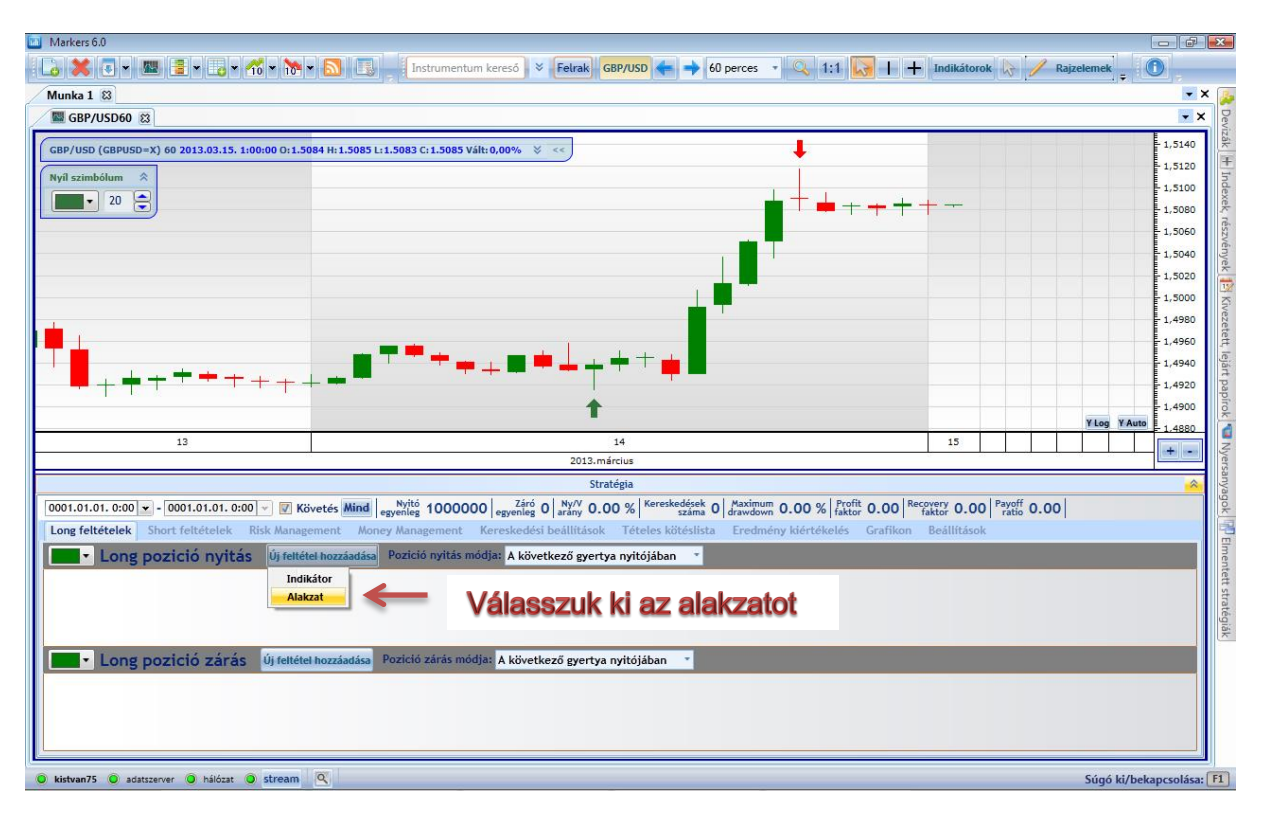

Mielőtt a megadnánk a long és short feltételeket állítsuk be az időtávot a statisztika sorban úgy, hogy csak az utolsó napot lássuk. Ez azért fontos, mert így a jelzéseket pontosan tudjuk nyomon követni, ahogy az életben is tennénk. A jelen grafikonon ez a 2013. március. 14. 8:00 kezdetet jelent.

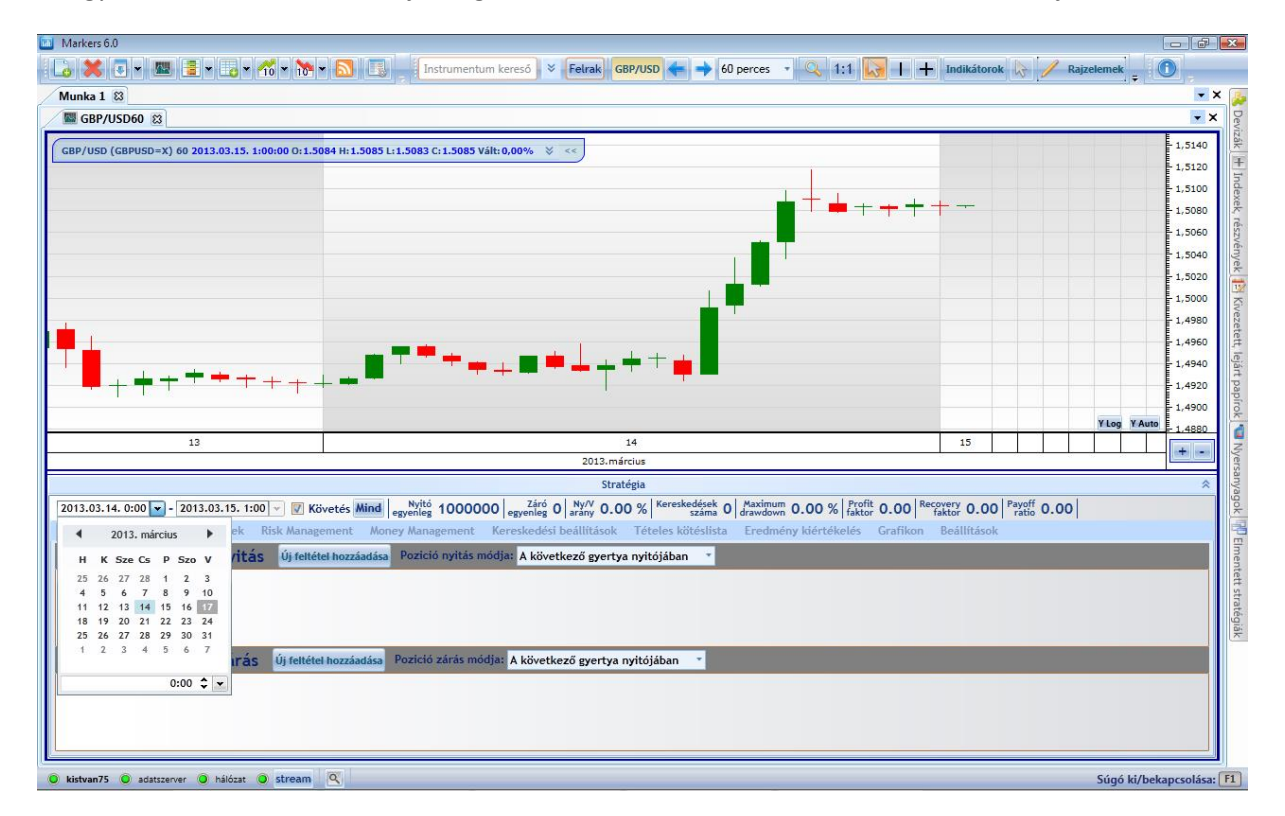

Ezek után vigyük fel a gyertya jellemzőit.

2.1. Long feltételek felvitele.

Nézzük meg mit jelentenek a beállítások:

Feltétel: Az Open legyen kisebb, mint a Close. A gyertya mindenképp emelkedő lesz.

Nyitó arány%: Itt beállíthatjuk, hogy az Open az adott gyertyában hol helyezkedjen el. Az érték 0- 100%-ig terjedhet. 0% alul a minimummal egyenlő, 100% pedig felül a maximummal egyezik meg. Mi itt azt adtuk meg, hogy legyen nagyobb, mint 50%. Ez pontosan azt jelenti, hogy a program kiszámolja, hogy az adott gyertya minimuma és maximuma között mekkora a különbség, és megnézi mi az az érték, amely pont a felénél van. Amennyiben az Open a gyertya fele fölött van, akkor szeretnénk longot nyitni.

Záró arány%: Hasonlóan az előzőekhez a Close értékét viszonyítjuk a gyertyán belül. Amennyiben azt adnánk meg, hogy 80%, akkor ez azt jelentené, hogy gyakorlatilag a maximum és a minimum értékek felső ötödében kellene bezárnia ahhoz, hogy teljesüljön a feltétel. Ez egy szigorúbb feltétel, érdemes próbálkozni. Mi itt engedékenyebbek vagyunk és szintén 50% fölötti értékben adtuk

Állítsuk be "Az előző n gyertya max fölött" pozíciónyitási módot is.

Az eredmény az lett, hogy megjelent egy zöld nyíl abban a gyertyában, amelynél beszálltunk volna, hiszen az előtte lévő gyertyában teljesültek a long feltételek.

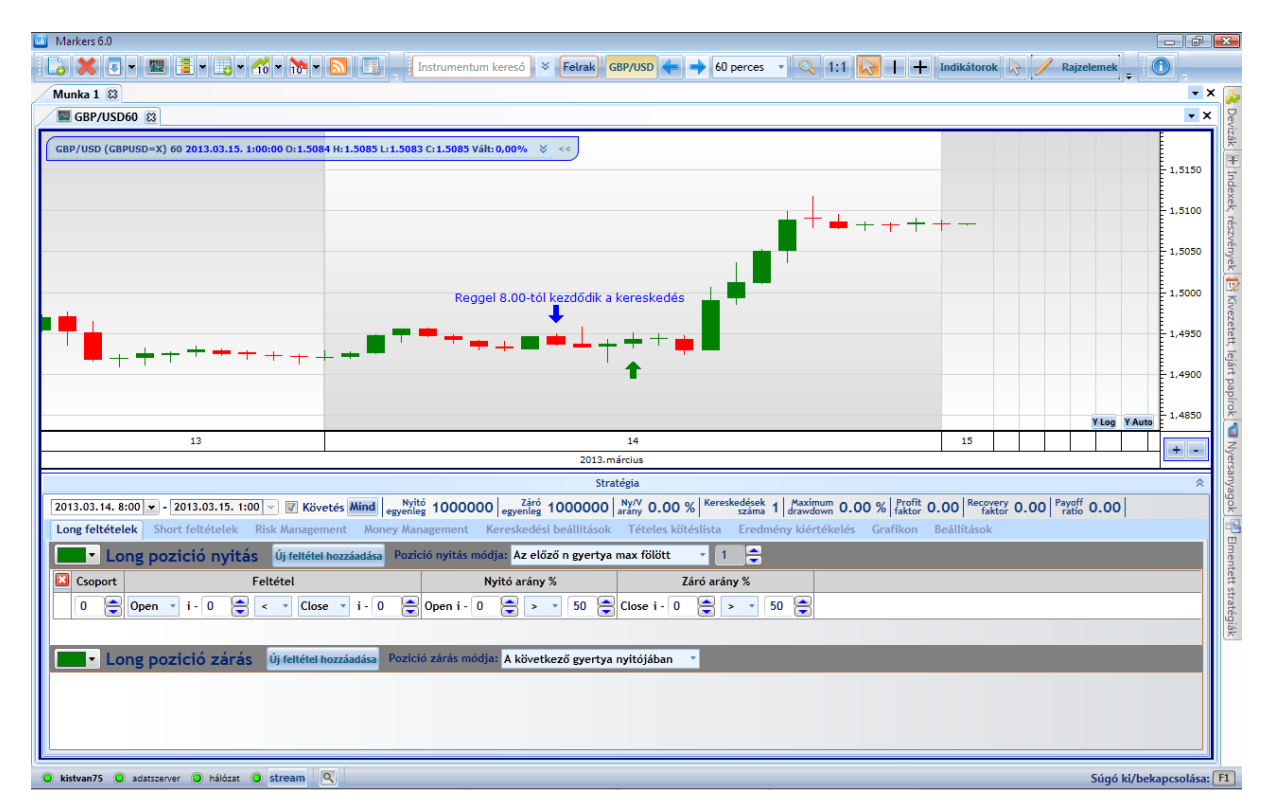

## 2.2. Long zárás felvétele

Amennyiben megvizsgáljuk a long zárás feltételéül megadott gyertyát, akkor látszatra doji-nak tűnik, de 1 pippel az Open magasabban van, mint a Close, ezért egy új megoldásra is szükségünk van.

A megfigyelésünk tehát az, hogy olyan gyertya alatt szeretnénk zárni a longot, amelynél az Open és Close értéke is az adott gyertyán belül az 50%-os érték alatt van. A beállítások pedig a következőek:

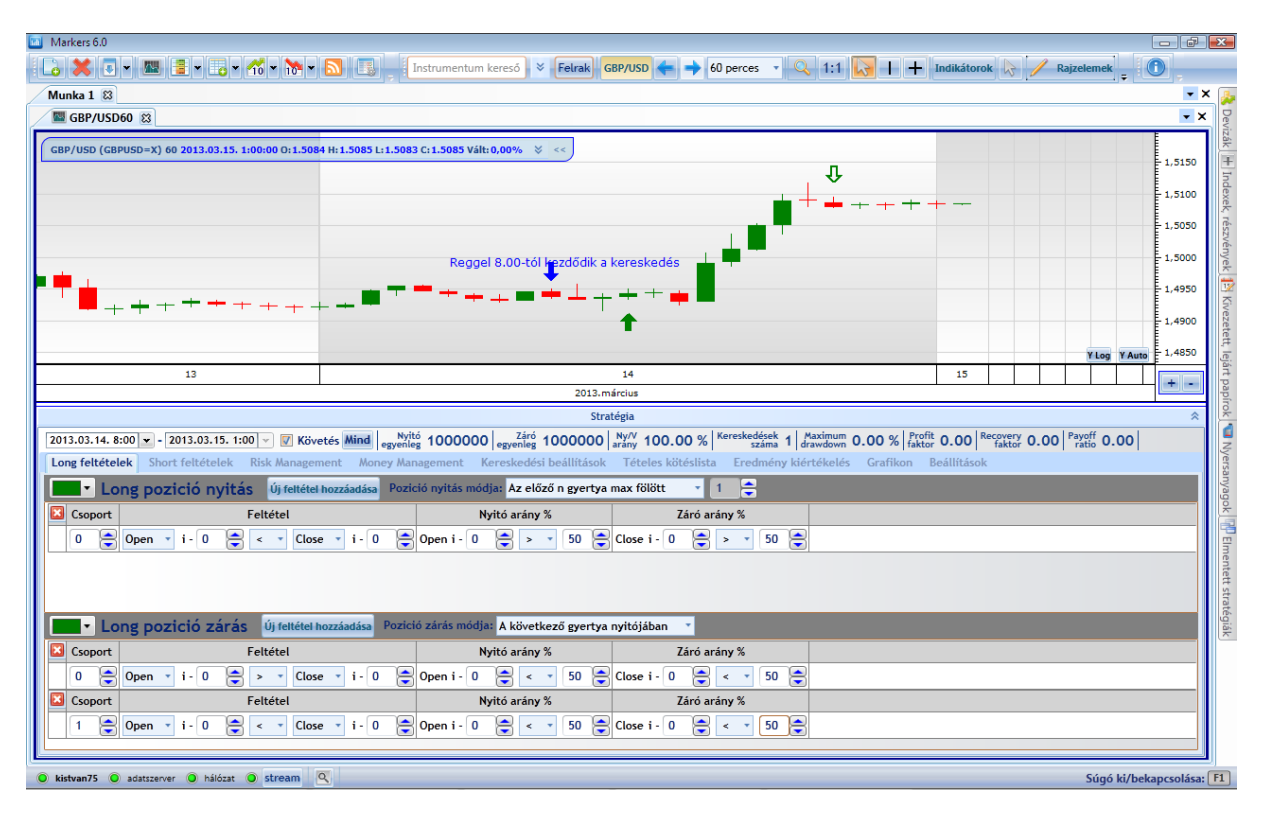

A long zárási feltételnél két lehetőséget adtunk meg. A különbség csak annyi, hogy megengedtük azt is, hogy az Open nagyobb lehet, mint a Close, ilyen formán mindegy nekünk, hogy az Open és a Close egymáshoz képest hol helyezkedik el, csak az volt a fontos, hogy az Open és a Close is a gyertya közepe alatt legyen.

Fontos kiemelni a "Csoport" oszlop alatti különböző számokat. Az első feltétel "0", míg a második feltétel "1" azt jelenti, hogy a két feltétel között VAGY feltétel került. Tehát VAGY a 0 feltétel, vagy az 1 feltétel igaz. Alapállapotban, ha több feltételt adunk meg és mindegyik státusza 0, akkor ÉS feltétel van a sorok között.

A zárási feltételként még a következő gyertya nyitóját adtuk meg.

Miután ezeket felvittük, megjelenik egy üres zöld nyíl lefele mutatva egy kis piros gyertyában. Ez a long zárás gyertyája nyitó áron.

Az adott napra a stratégia leprogramozva. További vizsgálódásokat hosszabb időtávon és többféle kockázatkezeléssel érdemes kipróbálni.